# **Εφαρμογές Πληροφορικής στην Τοπογραφία**

# **7η Ενότητα – Μονάδες, εντολές Text, List, μετρήσεις, μετασχηματισμοί και άσκηση χάραξης**

Τσιούκας Βασίλειος, Αναπληρωτής Καθηγητής Τμήμα Αγρονόμων Τοπογράφων Μηχανικών

## **Άδειες Χρήσης**

Το παρόν εκπαιδευτικό υλικό υπόκειται σε άδειες χρήσης Creative Commons. Για εκπαιδευτικό υλικό, όπως εικόνες, που υπόκειται σε άλλου τύπου άδειας χρήσης, η άδεια χρήσης αναφέρεται ρητώς.

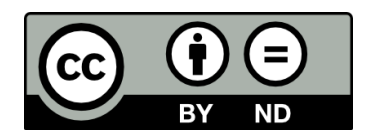

### **Χρηματοδότηση**

Το παρόν εκπαιδευτικό υλικό έχει αναπτυχθεί στα πλαίσια του εκπαιδευτικού έργου του διδάσκοντα. Το έργο «**Ανοικτά Ακαδημαϊκά Μαθήματα στο Αριστοτέλειο Πανεπιστήμιο Θεσσαλονίκης**» έχει χρηματοδοτήσει μόνο τη αναδιαμόρφωση του εκπαιδευτικού υλικού.

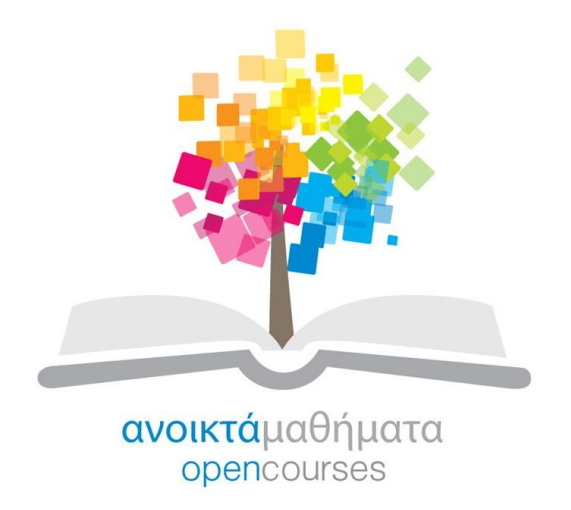

Το έργο υλοποιείται στο πλαίσιο του Επιχειρησιακού Προγράμματος «Εκπαίδευση και Δια Βίου Μάθηση» και συγχρηματοδοτείται από την Ευρωπαϊκή Ένωση (Ευρωπαϊκό Κοινωνικό Ταμείο) και από εθνικούς πόρους.

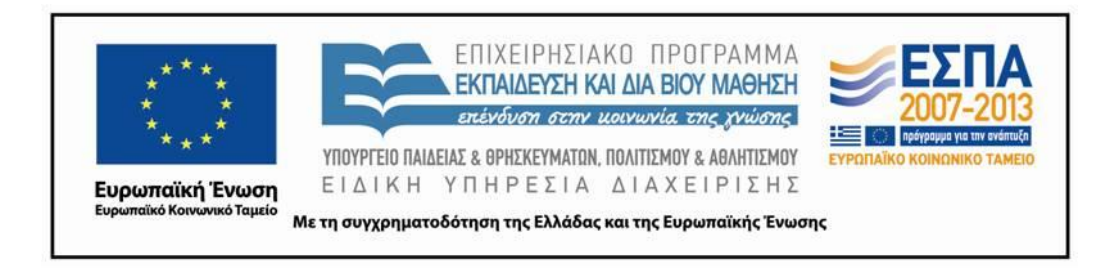

### **Περιεχόμενα**

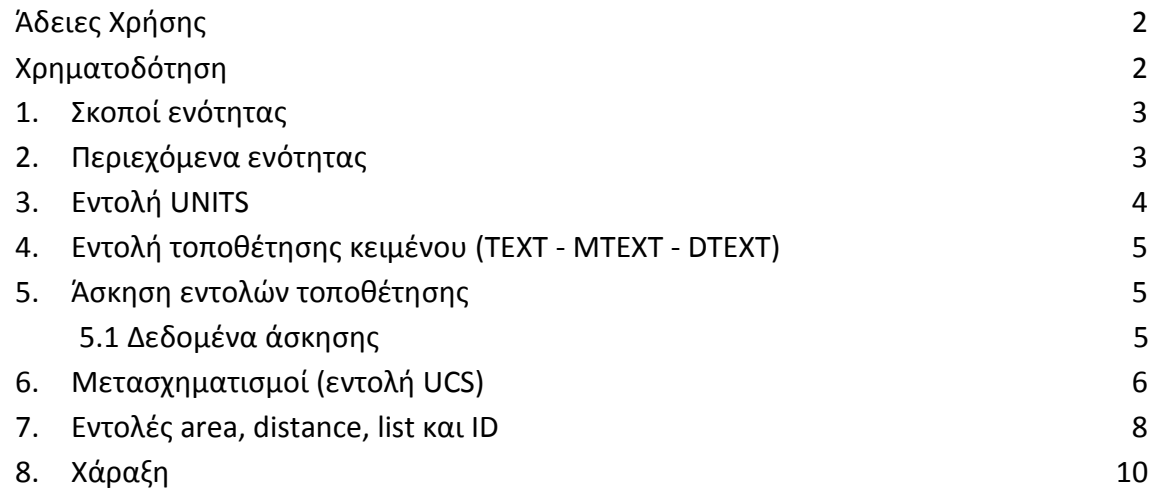

#### **Πίνακας Εικόνων**

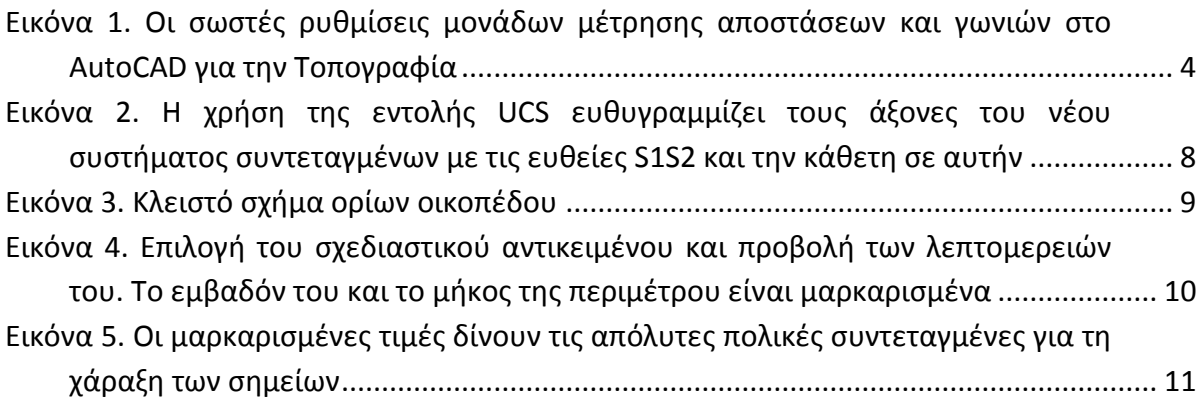

### **1. Σκοποί ενότητας**

Οι μονάδες μέτρησης γωνιών και αποστάσεων στην Τοπογραφία είναι τα (m) μέτρα και οι (grad) βαθμοί ενώ το σύστημα συντεταγμένων που χρησιμοποιείται για την απόδοση των μετρήσεων και των λεπτομερειών που αποτυπώνονται από ένα Γεωδαιτικό Σταθμό είναι διαφορετικό από αυτό που χρησιμοποιεί εξ' ορισμού το AutoCAD. H παρούσα ενότητα έχεις ως στόχο την εφαρμογή των ρυθμίσεων στο AutoCAD που υλοποιούν τα Τοπογραφικά Συστήματα μετρήσεων και υπολογισμού των συντεταγμένων των σημείων ενός Τοπογραφικού Διαγράμματος.

### **2. Περιεχόμενα ενότητας**

Μονάδες και συστήματα συντεταγμένων

#### **3. Εντολή UNITS**

Οι μονάδες μέτρηση του μήκους και των γωνιών στο AutoCAD διαφέρουν ανάλογα με την εφαρμογή (Αρχιτεκτονική, Τοπογραφία, Μηχανολογικό σχέδιο) αλλά και τη χώρα (οι ΗΠΑ, και η Μεγάλη Βρετανία χρησιμοποιούν ως μονάδες μέτρησης του μήκους τις ίντσες και τα πόδια ενώ στην Ευρώπη χρησιμοποιούμε το μέτρο). Οι μονάδες μέτρησης των γωνιών διαφέρουν στο σχέδιο ανάλογα με την εφαρμογή πχ σε ένα αρχιτεκτονικό σχέδιο οι γωνίες μετρώνται σε μοίρες δεκαδικές ή στο εξηνταδικό σύστημα (με πρώτα και δεύτερα λεπτά). Στην Τοπογραφία οι γωνίες παίζουν σημαντικό ρόλο και δίνονται σε βαθμούς (grad) με εκατοστά (c και cc). Σε όλους τους μαθηματικούς υπολογισμούς που κάνουμε για τον προσδιορισμό των σημείων μέσω των θεμελιωδών προβλημάτων της Τοπογραφίας οι γωνίες δίνονται σε βαθμούς. Είναι λοιπόν βολικό οι γωνίες και στο AutoCAD να δίνονται σε βαθμούς και εκατοστά. Έτσι όταν θέλουμε πχ να υπολογίσουμε την απόσταση και τη γωνία διεύθυνσης (ή θλάσης) ανάμεσα σε δύο σημεία απ' ευθείας η ανάγνωση μέσω των εντολών του AutoCAD μας δίνει τις γωνίες σε σύστημα που απαιτεί η Τοπογραφία.

Εξ' ορισμού το AutoCAD χρησιμοποιεί ως μονάδες μέτρησης του μήκους τα mm και των γωνιών τις δεκαδικές μοίρες. Χρειάζεται λοιπόν όταν δημιουργήσουμε ένα νέο σχέδιο στο AutoCAD να αλλάξουμε τις μονάδες στις επιθυμητές για την Τοπογραφία.

Η εντολή **UNITS** (**εικόνα 1**) μας βοηθά για την αλλαγή των μονάδων μέτρησης μήκους και γωνιών.

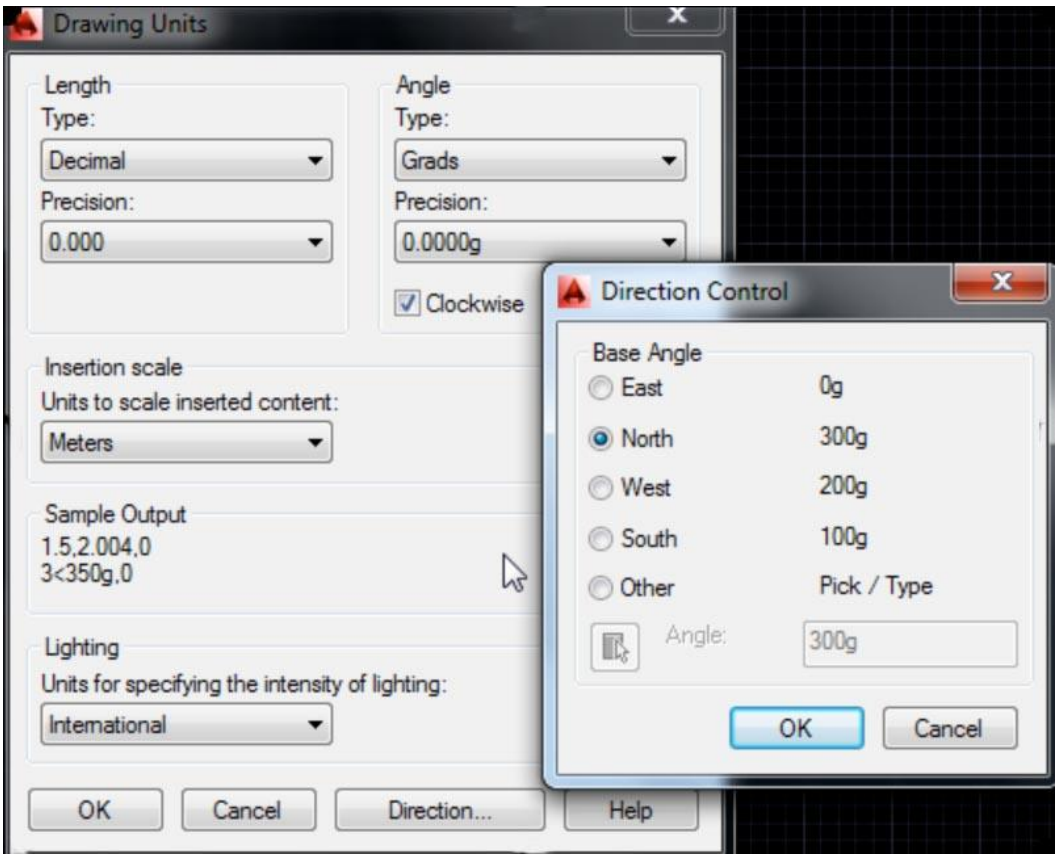

**Εικόνα 1. Οι σωστές ρυθμίσεις μονάδων μέτρησης αποστάσεων και γωνιών στο AutoCAD για την Τοπογραφία**

Επίσης μια πολύ σημαντική ρύθμιση για την ορθή εφαρμογή της Τοπογραφίας και των θεμελιωδών προβλημάτων της στο AutoCAD βρίσκεται στον ορισμό της αρχής μέτρησης των γωνιών (γωνία 0<sup>g</sup> ορίζεται προς το Βορρά) και της ορθής φοράς (σύμφωνα με τη φορά των δεικτών του ρολογιών). Εφόσον δοθούν σωστά οι μονάδες μέτρησης αποστάσεων και γωνιών μπορούμε άμεσα να κάνουμε χρήσης των θεμελιωδών προβλημάτων για την τοποθέτηση σημείων σύμφωνα τα πρώτο θεμελιώδες πρόβλημα της Τοπογραφίας.

### **4. Εντολή τοποθέτησης κειμένου (TEXT - MTEXT - DTEXT)**

Στα σύνθετα σχεδιαστικά αντικείμενα ανήκει το κείμενο που τοποθετείται στο σχέδιο με εντολές **text** και **mtext** για το σχολιασμό και την επεξήγηση των σημείων που ορίζονται από σημειακές θέσεις και άλλα χαρακτηριστικά σημεία σχεδιαστικών αντικειμένων (πχ τα σημεία που ορίζουν μια κλειστή πολυγωνική γραμμή και σχολιάζονται από κεφαλαία ελληνικά γράμματα ορίζουν τα όρια μίας ιδιοκτησίας στο τοπογραφικό διάγραμμα).

Η εντολή που χρησιμοποιείται περισσότερο στην Τοπογραφία για την τοποθέτηση κειμένου είναι η εντολή **text** ή **dtext**. Με την ενεργοποίηση στην προτροπή εντολών της εντολής text το AutoCAD ζητά από το χρήστη:

- 1. τον ορισμό ενός νέου σημείου για την έναρξη τοποθέτησης του κειμένου και
- 2. το ύψος γραμμάτων (αν δεν έχει ήδη οριστεί για την τρέχουσα γραμματοσειρά)
- 3. τη γωνία διεύθυνσης του κειμένου πάνω στο σχέδιο (σε βαθμούς με μηδενική γωνία την διεύθυνση του Βορρά) που συνήθως είναι 100<sup>g</sup>
- 4. το κείμενο που θα πρέπει να πληκτρολογήσει ο χρήστης

Αν ο χρήστης θέλει να συνεχίσει να τοποθετεί κείμενο σχολιασμού σε άλλες θέσεις αρκεί να δώσει με το πάτημα του αριστερού κουμπιού του ποντικιού τη νέα θέση εισαγωγής νέου κειμένου. Το ύψος γραμμάτων και η γωνία διεύθυνσης του κειμένου δεν μεταβάλλεται και ο χρήστης αρκεί μόνο να ορίσει το νέο κείμενο στη νέα θέση στο σχέδιο. Κάθε νέο κείμενο που εισάγεται με την ίδια εντολή text σε διαφορετικές θέσεις είναι ένα ξεχωριστό σχεδιαστικό αντικείμενο.

Όταν ο χρήστης επιθυμεί την περάτωση της εντολής θα πρέπει να πατήσει το πλήκτρο διαφυγής Esc ή εφόσον έχει αλλάξει θέση για την εισαγωγή νέου κειμένου να δώσει το πάτημα του πλήκτρου Enter χωρίς να δώσει κανένα άλλο χαρακτήρα (δηλαδή ένα κενό κείμενο).

Αν ο χρήστης έχει ήδη δώσει ένα τουλάχιστον χαρακτήρα σε μία θέση και πατήσει στη συνέχεια το πλήκτρο Enter, το AutoCAD αντιλαμβάνεται ότι ο χρήστης θέλει να δώσει μια νέα σειρά κειμένου που όμως αποτελεί νέο σχεδιαστικό αντικείμενο και η απόστασή του από το προηγούμενο ορίζεται ανάλογα με το ύψος γραμμάτων ώστε να μοιάζει με κείμενο πολλαπλών γραμμών σε έγγραφο κειμένου.

#### **5. Άσκηση εντολών τοποθέτησης**

Οι εντολές τοποθέτησης κειμένου μπορούν χρησιμοποιηθούν ώστε να δοθεί η θέση σημείων που μετρήθηκαν από γεωδαιτικό σταθμό εφόσον έχει υπολογιστεί με χρήση του τρίτου θεμελιώδους προβλήματος η γωνία διεύθυνσης του κάθε σημείου από μετρήθηκαν από την κορυφή μιας όδευσης. Παρακάτω δίνεται μια άσκηση για την τοποθέτηση των σημείων λεπτομερειών που αποτυπώθηκαν από τη στάση μιας όδευσης.

#### **5.1 Δεδομένα άσκησης**

Από τη στάση S1 (224.141,141.838) έχουν μετρηθεί τα σημεία που αποτυπώνουν τη θέση των κορυφών ενός οικοπέδου που ορίζεται με το τετράπλευρο του παρακάτω **πίνακα 1** :

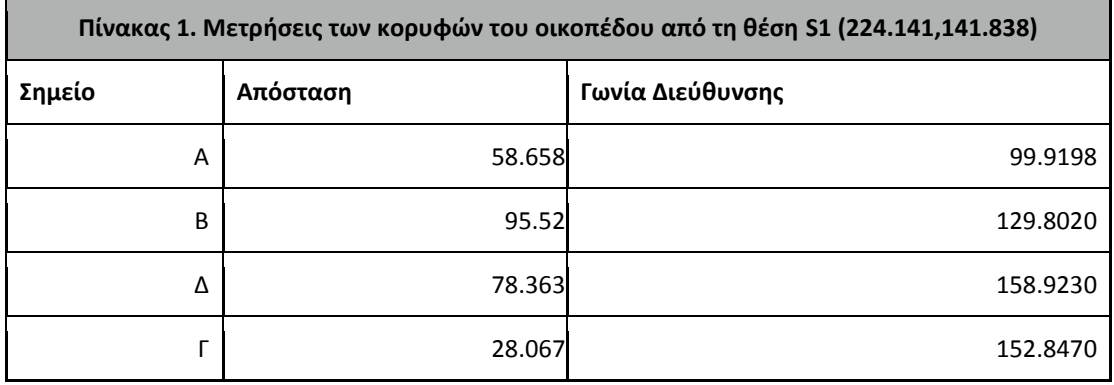

Μία προσέγγιση που μπορούμε να ακολουθήσουμε για να τοποθετήσουμε το κείμενο άρα και τη θέση των ορίων του οικοπέδου στο σχέδιο είναι να δημιουργήσουμε γραμμές που ορίζουν την οριζόντια πορεία της δέσμης laser ή ΗΜ κύματος του EDM κατά τη μέτρηση από τη θέση S1. Θα πρέπει δηλαδή να δημιουργηθούν τέσσερις γραμμές με αρχή πάντα τη θέση S1 και με σχετικές πολικές συντεταγμένες (απόσταση και γωνία διεύθυνσης) που έχουμε παραπάνω στον **πίνακα 1**. Για κάθε σημείο θα εκτελεστεί μια εντολή **line** με αρχή πάντα το σημείο με συντεταγμένες **224.141,141.838** και τέλος τις σχετικές πολικές συντεταγμένες που δίνονται από την απόσταση και τη γωνία διεύθυνσης:

*line 224.141,141.838 @58.658<99.9198 line 224.141,141.838 @95.52<129.802 line 224.141,141.838 @78.363<158.923 line 224.141,141.838 @28.067<152.847*

Επιπλέον μπορούμε να δημιουργήσουμε μέσα στο λογισμικό excel με χρήση κατάλληλων εντολών (του excel) επεξεργασίας κειμένου το κείμενο κάθε μιας εντολής να το αντιγράψουμε και να το επικολλήσουμε στην προτροπή εντολών του AutoCAD.

Για την σωστή τοποθέτηση των εντολών τοποθέτησης κειμένου ακριβώς στη θέση που ορίζεται από τη γραμμή μέτρησης του κάθε σημείου από τη θέση-στάση S1 του γεωδαιτικού σταθμού θα πρέπει να εκτελεστούν οι παρακάτω εντολές που τοποθετούν το κείμενο Α, Β, Γ, Δ στις θέσεις που ορίζονται στο τέλος σχεδίασης των γραμμών μέτρησης από την κορυφή της όδευσης S1.

## **6. Μετασχηματισμοί (εντολή UCS)**

Η Τοπογραφία στηρίζεται σε ένα μεγάλο μέρος των εφαρμογών της στους μετασχηματισμούς που λαμβάνουν χώρα κατά τη διάρκεια των μετρήσεων. Έτσι για να μπορέσουμε να υλοποιήσουμε μετρήσεις από την κορυφή μιας όδευσης η πρώτα διεργασία μετά την οριζοντίωση και κέντρωση είναι ο μηδενισμός της οριζόντιας γωνίας σε ένα σημείο που αποτελεί για όλη τη διάρκεια των μετρήσεων το αυθαίρετο άξονα των Υ των καρτεσιανών μετρήσεων που μπορούν να εκτιμηθούν από την εφαρμογή των θεμελιωδών προβλημάτων.

Με μία αντίστροφη διαδικασία μπορούμε να μετατρέψουμε τις μετρήσεις σε τοπικό "αυθαίρετο" σύστημα μετρήσεων σε καθολικές συντεταγμένες με εφαρμογή του τρίτου θεμελιώδους προβλήματος της Τοπογραφίας. Ωστόσο μέσω του AutoCAD υπάρχει η δυνατότητα του ορισμού ενός προσωρινού συστήματος συντεταγμένων χρήστη (User Coordinate System-UCS) που υλοποιεί μια διάταξη μετρήσεων παρόμοια με αυτή που ορίζει η κέντρωση και οριζοντίωση σε μία θέση (πχ S1) και ο προσανατολισμός σε μία άλλη κορυφή (στάση όδευσης).

Αν πχ οι αρχικές μετρήσεις (οριζόντια γωνία διεύθυνσης και απόσταση) που υλοποιήθηκαν προηγουμένως από τη στάση S1 ήταν όπως στον **πίνακα 2**:

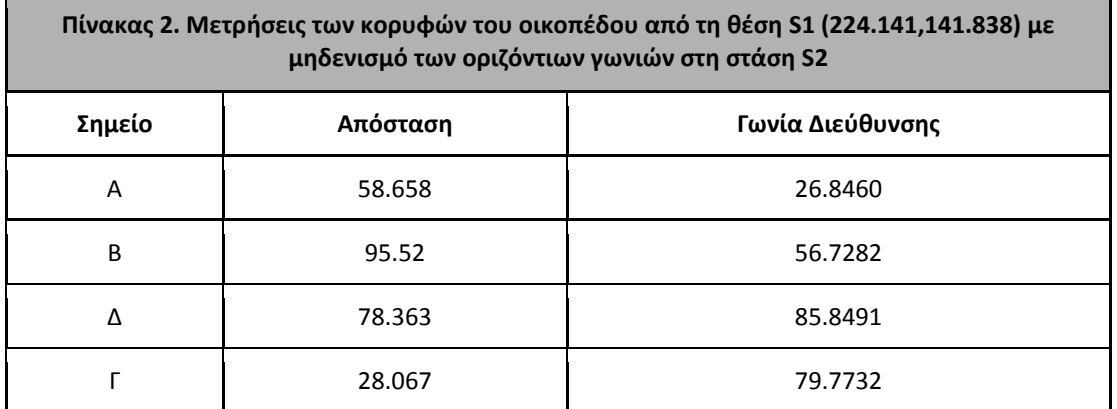

μπορούμε κατ' αρχή να μεταβάλλουμε το σύστημα συντεταγμένων (χρήστη) ώστε η αρχή του να βρίσκεται στη θέση S1 και ο άξονας των Y να ορίζεται από την ευθεία S1S2.

Η αλλαγή του συστήματος συντεταγμένων γίνεται με την εκτέλεση της εντολής **UCS**. Η εντολή έχει πολλούς διαφορετικούς τρόπους μεταβολής του συστήματος συντεταγμένων αλλά αυτή μας εξυπηρετεί είναι η εξ' ορισμού εκτέλεσής της κατά την οποία το λογισμικό μας ζητά να δοθούν:

- 1. η νέα αρχή του συστήματος συντεταγμένων
- 2. ένα σημείο επί του νέου άξονα των Χ και
- 3. ένα σημείο επί του νέου άξονα των Υ

Πριν την εκτέλεση της εντολή **UCS** θα πρέπει να υπάρχουν ήδη υλοποιημένα στο περιβάλλον του AutoCAD το ευθύγραμμο τμήμα S1S2 που ορίζει τον άξονα των Υ και ένα (ή καλύτερα μια ευθεία επί της οποίας βρίσκεται τουλάχιστον ένα) σημείο του νέου άξονα του Χ.

Για τη δημιουργία του άξονα S1S2 δεν υπάρχει ιδιαίτερο πρόβλημα. Ωστόσο για την δημιουργία ευθείας του άξονα των Χ είναι καλύτερο να δημιουργήσουμε μία γραμμή με χρήση της εντολής line κάθετη (με χρήση του **OSNAP** perpendicular) στον άξονα των Υ (S1S2) και στη συνέχεια να τη μεταφέρουμε στην εκκίνηση της στο σημείο S1.

Στη συνέχεια μπορούμε να εκτελέσουμε την εντολή **UCS**. Κλειδώνουμε τη έλξη (**OSNAP**) στην επιλογή endpoint και ορίζουμε κατά σειρά τα τρία σημεία με το αποτέλεσμα της **εικόνας 2**:

- 1. τη θέση της στάσης S1
- 2. το σημείο του τέλους γραμμής της ευθείας που είναι κάθετη στην S1S2
- 3. το σημείο του τέλους γραμμής της S1S2

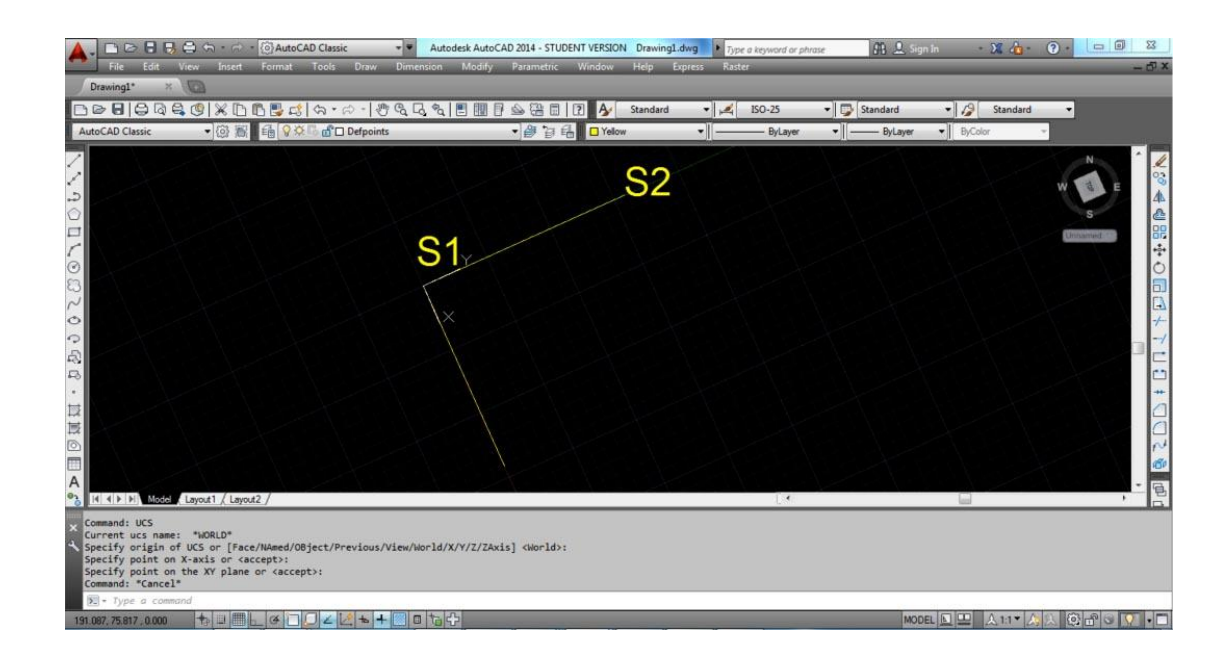

**Εικόνα 2. Η χρήση της εντολής UCS ευθυγραμμίζει τους άξονες του νέου συστήματος συντεταγμένων με τις ευθείες S1S2 και την κάθετη σε αυτήν**

Μετά την εκτέλεση της εντολής μπορούμε να δούμε την ευθυγράμμιση των αξόνων στις ήδη υλοποιημένες γραμμές και όλες οι εντολές που θα ακολουθήσουν θα εκτελεστούν αναλόγως.

Η επαναφορά στο αρχικό σύστημα συντεταγμένων γίνεται πάλι με την εντολή UCS με επιλογή εκτέλεσης της εντολής την **w**(orld).

Έτσι, εφόσον υπάρχουν μετρήσεις από τη στάση S1 με προσανατολισμό τη στάση S2 το μόνο που χρειάζεται να κάνουμε για να υλοποιήσουμε τις γραμμές μετρήσεων είναι να εκτελέσουμε εντολές σχεδίασης γραμμής με αρχή το σημείο S1 που στο νέο σύστημα αξόνων είναι 0,0 και το τέλος της γραμμής θα δίνεται σε απόλυτες πολικές συντεταγμένες δηλαδή τις μετρήσεις που έχουν "κατέβει" ως οριζόντια απόσταση και οριζόντια γωνία διεύθυνσης.

Οι εντολές αυτές είναι:

*line 0,0 58.658<26.846 line 0,0 95.52<56.7282 line 0,0 78.363<85.8491 line 0,0 28.067<79.7732*

Το αποτέλεσμα της σχεδίασης των γραμμών μετρήσεων (πράσινες γραμμές) εμφανίζεται στην **εικόνα 3** και μετά την εκτέλεση και της εντολής σχεδίασης της polyline που ενώνει τα όρια του οικοπέδου μπορούμε να σχεδιάζουμε το τελικό σχήμα.

#### **7. Εντολές area, distance, list και ID**

Ο υπολογισμός του εμβαδού αλλά και η εκτίμηση των αποστάσεων που ορίζονται ανάμεσα σε σημεία (ή άλλες χαρακτηριστικές θέσεις σχεδιαστικών αντικειμένων) είναι συχνή διαδικασία κατά τη σύνταξη τοπογραφικού διαγράμματος.

Οι εντολές αυτές ενσωματώνονται στην ομάδα των εντολών **inquiry** που βρίσκονται στο μενού Tools. Η εντολή υπολογισμού του εμβαδού δίνεται από την **area**. Το AutoCAD μετά την ενεργοποίηση της εντολής ζητά τη θέση των σημείων που ορίζεται πχ στα άκρα μιας polyline ή μπορεί για ένα δοθεί ένα σχεδιαστικό αντικείμενο κλειστού σχήματος πχ ένας κύκλος ή παραλληλόγραμμα. Εφόσον δοθούν όλα τα σημεία θα πρέπει να δοθεί το τέλος της κλειστής πολυγωνικής γραμμής με το πάτημα του πλήκτρου Enter ή του διαστήματος και προβάλλεται στην προτροπή γραμμής το εμβαδό και το μήκος της περιφέρειας του σχήματος.

Ακόμη με την εκτέλεση της εντολής **distance** μπορεί να δοθούν δύο θέσεις πάνω στο σχέδιο για τις οποίες ζητάμε την απόστασή τους.

Ένας έμμεσος τρόπος υπολογισμού του εμβαδού που ορίζεται από ένα κλειστό σχήμα χωρίς να εκτελεστεί η εντολή **area** είναι μέσω της εντολής **list**.

H εντολή **list** εκτελείται με παρόμοιο τρόπο όπως οι εντολές **modify** (τροποποίησης) μπορούν δηλαδή να ενεργοποιηθούν και στη συνέχεια να δοθεί το αντικείμενο (ή τα αντικείμενα) στα οποία θα επιδράσουν ή μπορεί να επιλεγούν τα αντικείμενα για τα οποία θέλουμε να προβάλουμε τα χαρακτηριστικά τους και στη συνέχεια να ενεργοποιηθεί η εντολή ή να πληκτρολογηθεί στην προτροπή εντολής.

Έτσι για το κλειστό σχήμα της polyline που ορίζει τα όρια του οικοπέδου (**εικόνα 3**) μπορούμε να βρούμε το εμβαδόν του επιλέγοντάς το του και στη συνέχεια πληκτρολογώντας την εντολή **list** προβάλουμε όλες τις λεπτομέρειες του σχεδιαστικού αντικειμένου (**εικόνα 4**).

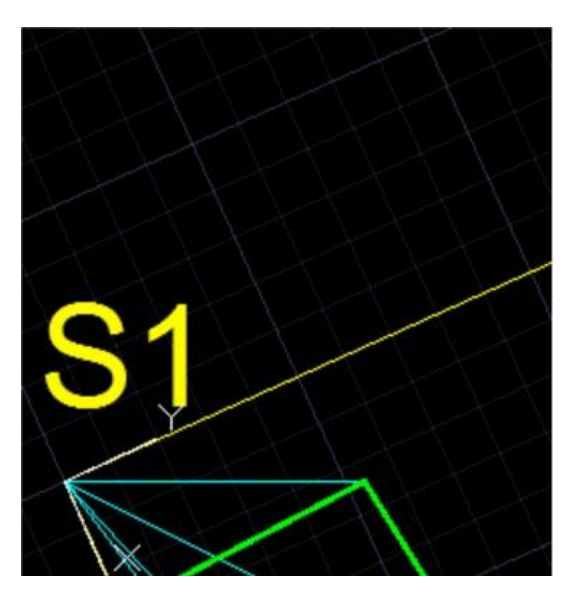

**Εικόνα 3. Κλειστό σχήμα ορίων οικοπέδου**

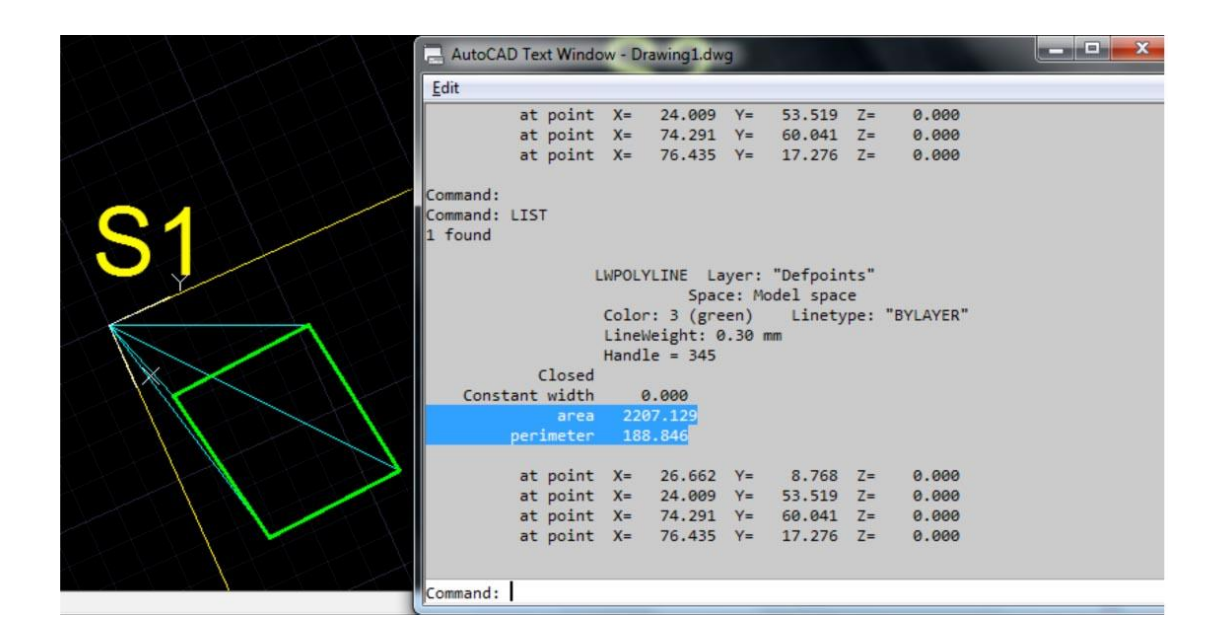

**Εικόνα 4. Επιλογή του σχεδιαστικού αντικειμένου και προβολή των λεπτομερειών του. Το εμβαδόν του και το μήκος της περιμέτρου είναι μαρκαρισμένα**

Μια επίσης χρήσιμη εντολή που προβάλει λεπτομέρειες θέσης σχεδιαστικών αντικειμένων είναι η ID. Η εντολή ζητά τη θέση ενός σημείου στο AutoCAD και προβάλει μόνο τις καρτεσιανές του συντεταγμένες στο σύστημα αναφοράς (που μπορεί να είναι και το σύστημα του χρήση **UCS**).

#### **8. Χάραξη**

Μια από τις σημαντικότερες τοπογραφικές εργασίες είναι η χάραξη. Η σχεδίαση ενός έργου υποδομής γίνεται σε περιβάλλον CAD και χαρακτηριστικά σημεία σχεδιαστικών αντικειμένων που δίνουν τα όρια πχ που θα γίνει η εκσκαφή για την κατασκευή ενός κτηρίου μπορούν να προσδιοριστούν στο AutoCAD με χρήση της εντολής ID που είδαμε προηγουμένως.

Οι μετρήσεις στο γεωδαιτικό σταθμό που θα πρέπει να "αναγιγνώσκει" ο χειριστής του οργάνου για να τοποθετηθούν τα πασσαλάκια και να γίνει η οριοθέτηση των εργασιών του τεχνικού έργου πρέπει να ορίζονται ως απόλυτες πολικές συντεταγμένες με αρχή των μετρήσεων τη θέση-στάση του γεωδαιτικού σταθμού (κορυφή S1).

Αν πχ. θα πρέπει να οριστεί εντός του οικοπέδου (**εικόνα 5**) το σχήμα του παραλληλογράμμου ενός μελλοντικού κτίσματος που θα κατασκευαστεί στο οικόπεδο θα πρέπει να δημιουργηθούν οι πολικές συντεταγμένες των μετρήσεων που θα υλοποιήσουν τη χάραξη του τεχνικού έργου.

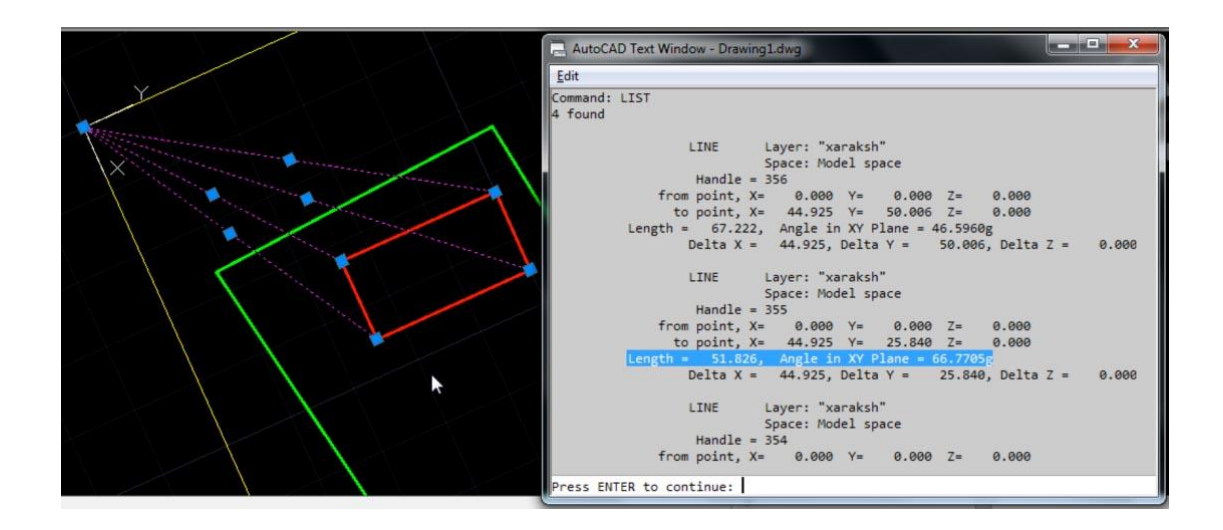

#### **Εικόνα 5. Οι μαρκαρισμένες τιμές δίνουν τις απόλυτες πολικές συντεταγμένες για τη χάραξη των σημείων**

Εφόσον η θέση του γεωδαιτικού σταθμού για την υλοποίηση της χάραξης είναι η στάση S1 αρκεί να υλοποιηθούν οι γραμμές μετρήσεων από τη στάση S1 προς τις τέσσερις κορυφές του κτίσματος και να εκτιμηθούν οι πολικές συντεταγμένες το τέλους τους.

Η χρήση της εντολής **list,** εφόσον επιλεγούν όλες οι γραμμές (μωβ γραμμές στην **εικόνα 5**) θα προβάλουν τις απαραίτητες τιμές των αποστάσεων και οριζόντιων γωνιών για την υλοποίηση των εργασιών της χάραξης.